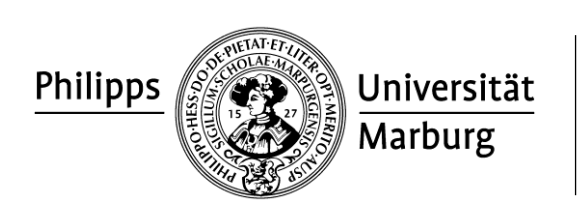

# Universitätsbibliothek

## **Kopieranleitung**

## **Schritt 1: Karte in den Kartenleser einschieben**

- $\rightarrow$  Anmeldung am HRZ-Server erfolgt automatisch
- $\rightarrow$  Ihr aktuelles Guthaben auf der U-Card wird angezeigt

## **Schritt 2**: **Vorlage auflegen/einlegen**

 $\rightarrow$  Auf die Glasauflagefläche oder in den automatischen Papiereinzug

## **Schritt 3: "Kopieren" oder "Drucken"?**

 $\rightarrow$  Drücken Sie bitte auf dem Touchscreen des Kopierers (siehe unten) auf das weiße Feld mit der Aufschrift "Kopie".

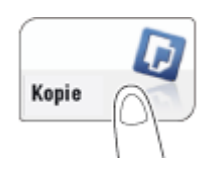

## **Bitte beachten Sie:**

Sollten Sie über Ihre Ucard noch einen Druckauftrag gespeichert haben, bleibt das Bedienfeld des Kopierers inaktiv. Wählen Sie auf dem Kartenleser mit den Pfeiltasten **zunächst** "Kopieren/Scannen" aus und bestätigen Sie Ihre Auswahl mit , bevor Sie wie unter **Schritt 3** beschrieben fortfahren können.

## **Das Bedienfeld:**

Der Kopierer verfügt über ein zentrales Bedienelement, welches aus einem Touchscreen und einer vertikalen und horizontalen Bedienleiste besteht.

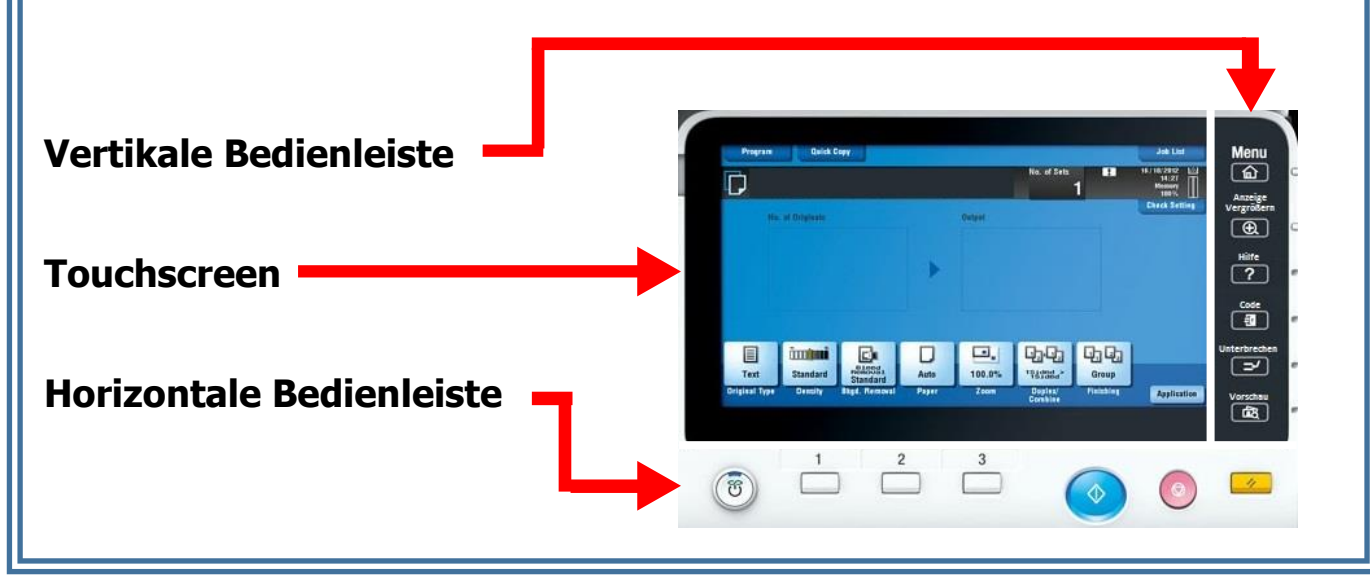

#### **Schritt 4: Einstellungen wählen**

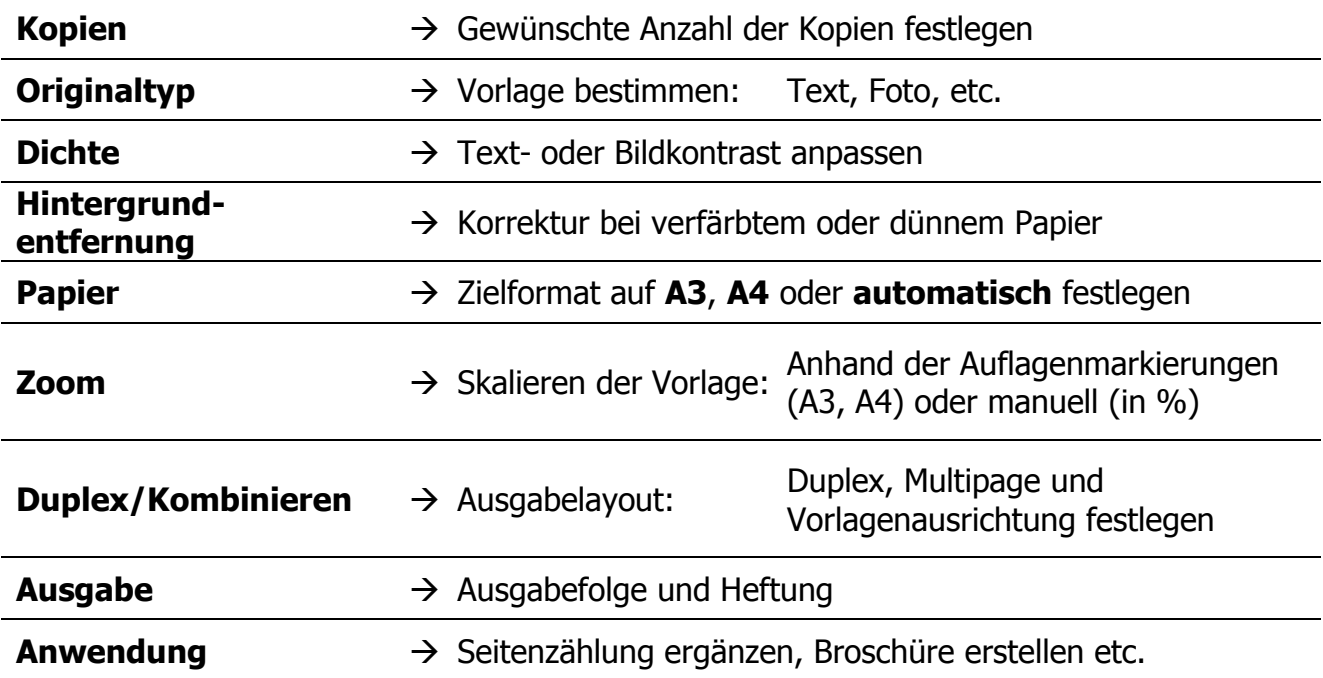

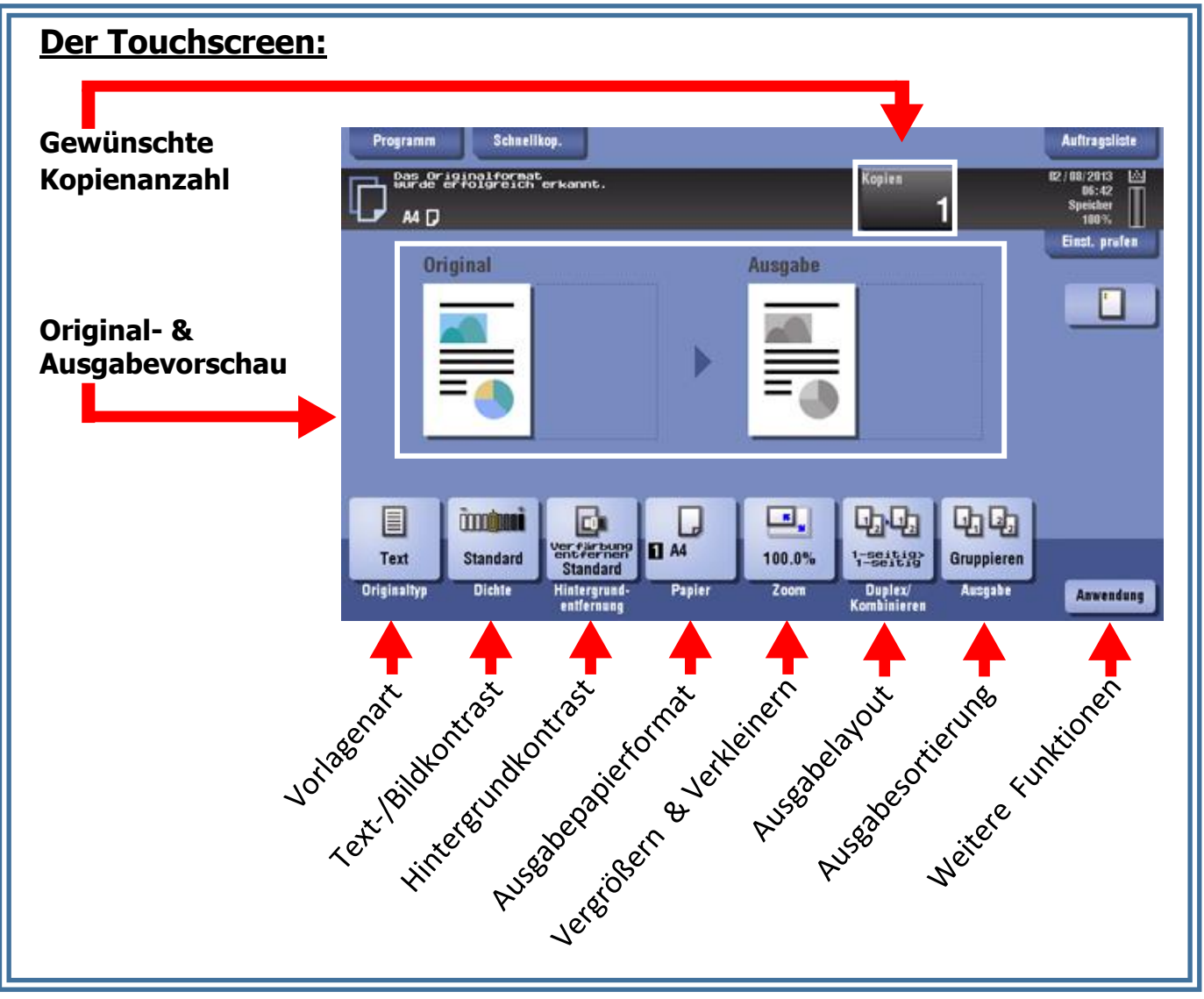

## **Die Skalierungshilfe:**

Beachten Sie bitte die Skalierungshilfe an den Rändern der Glasauflagefläche.

Die Kopierer sind ausschließlich mit DIN A4 und A3 Papier befüllt. Sie können die Ausrichtung des Ausgabepapiers (horizontal/vertikal) nicht beeinflussen.

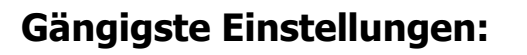

#### Einzelseiten

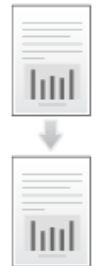

- 1. DIN **A4/A3** Papierseiten in beliebiger Ausrichtung, Text nach unten, an den linken oberen Rand der **Glasauflagefläche** legen. **ODER** in beliebiger Ausrichtung, mit dem Text nach oben, in den automatischen **Papiereinzug** (ADF) einlegen.
- 2. Die Einstellung "Papier" auf "automatisch" setzen.

#### Bücher und Zeitschriften

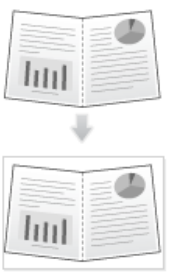

- 1. Bücher und Zeitschriften in beliebiger Ausrichtung, Text nach unten, an den linken oberen Rand der Glasauflagefläche legen
- 2. Bestimmen Sie anhand der **Skalierungshilfe** das Format.
- 3. Wählen Sie auf dem Touchpad **"Zoom"** und bestimmen Sie Ihre gewünschte Vergrößerung oder Verkleinerung auf DIN A4 oder DIN A 3
- 4. Die Einstellung "Papier" auf "automatisch" setzen.

#### Einzelne Buchseiten

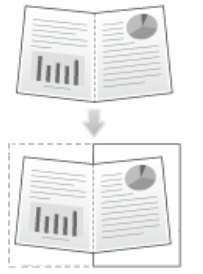

Touchscreen.

- 1. Gewünschte Buchseite, Text nach unten, an den linken oberen Rand der Glasauflagefläche legen.
- 2. Bestimmen Sie anhand der **Skalierungshilfe** das Format.
- 3. Wählen Sie auf dem Touchpad "Zoom" und bestimmen Sie manuell oder über die Vorauswahl Ihre gewünschte Vergrößerung.

Vorschau

4. Die Einstellung "Papier" auf "DIN A4" setzen

## **Die Detailvorschau:**

Einige (nicht alle) Geräte verfügen über eine detaillierte Vorschaufunktion, über die Sie ihre Einstellungen kontrollieren können, bevor ihre Kopien tatsächlich gedruckt und Ihre U-Card belastet wird. Drücken Sie hierzu die Vorschau-Taste auf der vertikalen Bedienleiste (falls vorhanden) und folgen Sie den Anweisungen auf dem

-3-

#### **Gängigste Fehlerquellen:**

#### Abgeschnittene Kopien/Motive

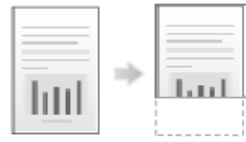

- Überprüfen Sie, ob die Einstellung "Papier" auf "automatisch" gesetzt ist.
	- Überprüfen Sie ob Ihre Vorlage korrekt auf der Auflagefläche liegt.

#### Fehlermeldung: Papierformat

- Die Vorlage entspricht nicht dem gewünschten Zielformat
	- o Vorlagen >DIN A4 können nur auf DIN A3 gedruckt werden oder müssen verkleinert werden. Wählen Sie hierzu unter "Zoom" manuell oder unter den Voreinstellungen eine passende Einstellung aus. Beachten Sie außerdem, dass die Einstellung "automatisch" unter "Papier" beibehalten werden kann.
	- o Für Teilkopien siehe Einzelne Buchseiten auf Seite 3

#### **Schritt 5: Start des Kopiervorgangs**

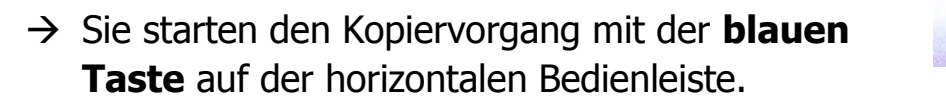

- **→ Die rote Taste** unterbricht den laufenden Kopiervorgang.
	- → Die gelbe Taste setzt Ihre Einstellungen zurück.

## **Preise**

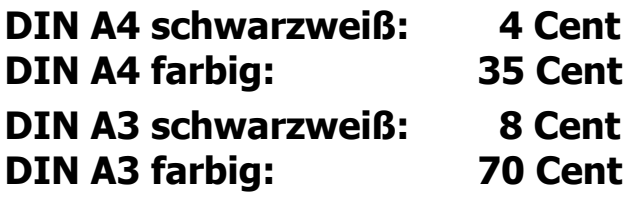